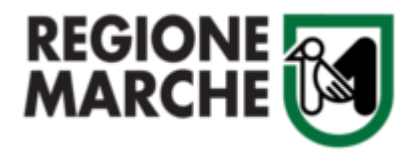

*Bando a favore delle famiglie per investimenti in materia di risparmio energetico e produzione di energia da fonti rinnovabili, realizzati a servizio di unità immobiliari ad uso residenziale nel territorio regionale*

## GUIDA ALLA COMPILAZIONE ACCETTAZIONE CONTRIBUTO

**La domanda di Accettazione potrà essere presentata a partire dalle ore 9:00 di Lunedì 8 Gennaio fino alle ore 15.00 di Lunedì 5 Febbraio 2024**

> **Per quesiti sui contenuti del bando Tel. 071 8063916 (lun-mer-ven 9-12 / mar-gio 9-12 e 15-17)** [michele.salvatore@regione.marche.it](mailto:michele.salvatore@regione.marche.it)

**Per assistenza richiesta SPID, CIE-ID o CNS** Facilitatori digitali – [Prenota appuntamento](https://www.regione.marche.it/centrifacilitazionedigitale#Le-sedi)

**Supporto informatico ProcediMarche Tel. 071 9257814 (da lun a ven 09:00 - 13:30 | 14:30 - 18:00)** [procedimarche@regione.marche.it](mailto:procedimarche@regione.marche.it)

## [VAI ALLA PAGINA DEL BANDO \(ID 7263\)](https://www.regione.marche.it/Entra-in-Regione/Bandi-e-opportunita/Bandi-attivi/p/1/q/famiglie/t/-1?idb=7263)

L'accesso all' istanza di accettazione del contributo sul portale regionale Procedimarche avviene attraverso il link della fascia ISEE di appartenenza, presente nella lettera ricevuta via PEC e qui sotto riportato.

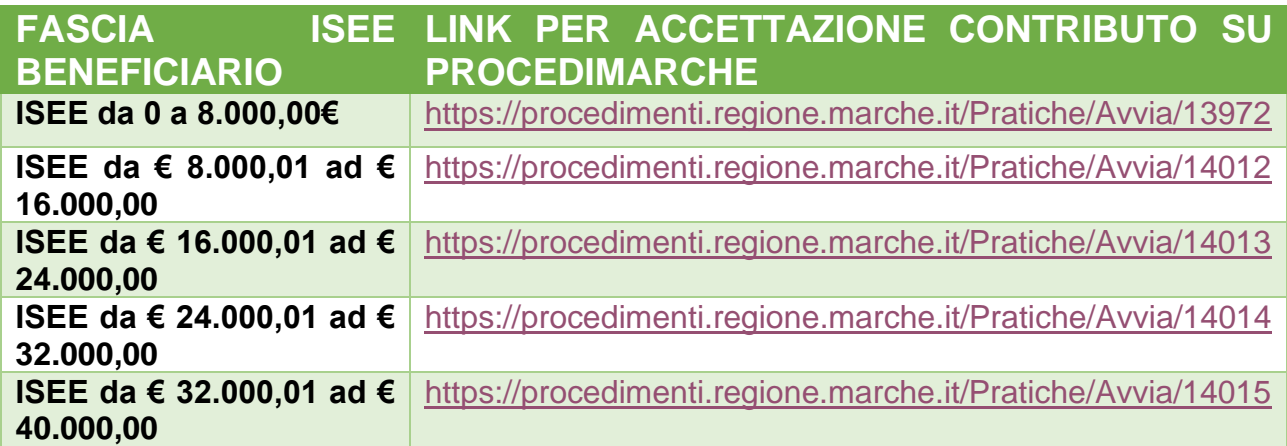

Per poter accedere al sistema regionale Procedimarche è necessario un sistema di autenticazione forte SPID, CIE-ID o CNS.

**NOTA BENE: Il Beneficiario o il suo Delegato che accede al Portale per l'accettazione del contributo deve coincidere con il soggetto che ha presentato la domanda di richiesta del contributo. (Qualora, per esclusive cause di forza maggiore, sia necessario cambiare il soggetto Delegato dal beneficiario, è richiesta la compilazione di una nuova delega ("Modello\_Delega\_AccettazioneContributo – vedi pag.2)**

Una volta effettuato l'accesso a PROCEDIMARCHE, si presenterà subito la pagina di compilazione dei campi richiesti. (**Assicurarsi di aver cliccato sul link relativo alla fascia ISEE di appartenenza del beneficiario, identificabile dalla descrizione della pratica**)

## **Avvio pratica**

Bando di finanziamento con fondi regionali a favore delle famiglie per investimenti in materia di risparmio energetico e produzione energetica da fonte rinnovabile (ID BANDO 7263) - FASCIA ISEE da € 32.000,01 ad € 40.000,00 - ACCETTAZIONE CONTRIBUTO

Nella sezione **DATI RICHIEDENTE** i campi Nome, Cognome e CF vengono caricati automaticamente dal sistema a seguito autenticazione con SPID, CIE-ID o CNS e identificano il soggetto che invierà la domanda di accettazione contributo, che potrà essere o il Beneficiario stesso o un suo delegato.

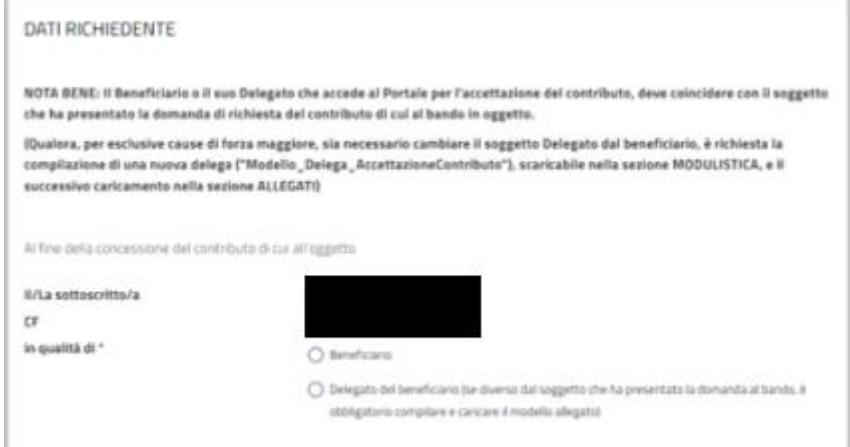

Nella sezione **DATI BENEFICARIO** andranno inseriti i dati del Beneficiario per cui è stata fatta domanda al Bando, relativo codice fiscale, il numero di protocollo domanda ammessa e la data del protocollo (entrambi presenti in Procedimarche sezione "Area cittadino – pratiche protocollate") e selezionata la scelta di Accettazione o Non accettazione del contributo.

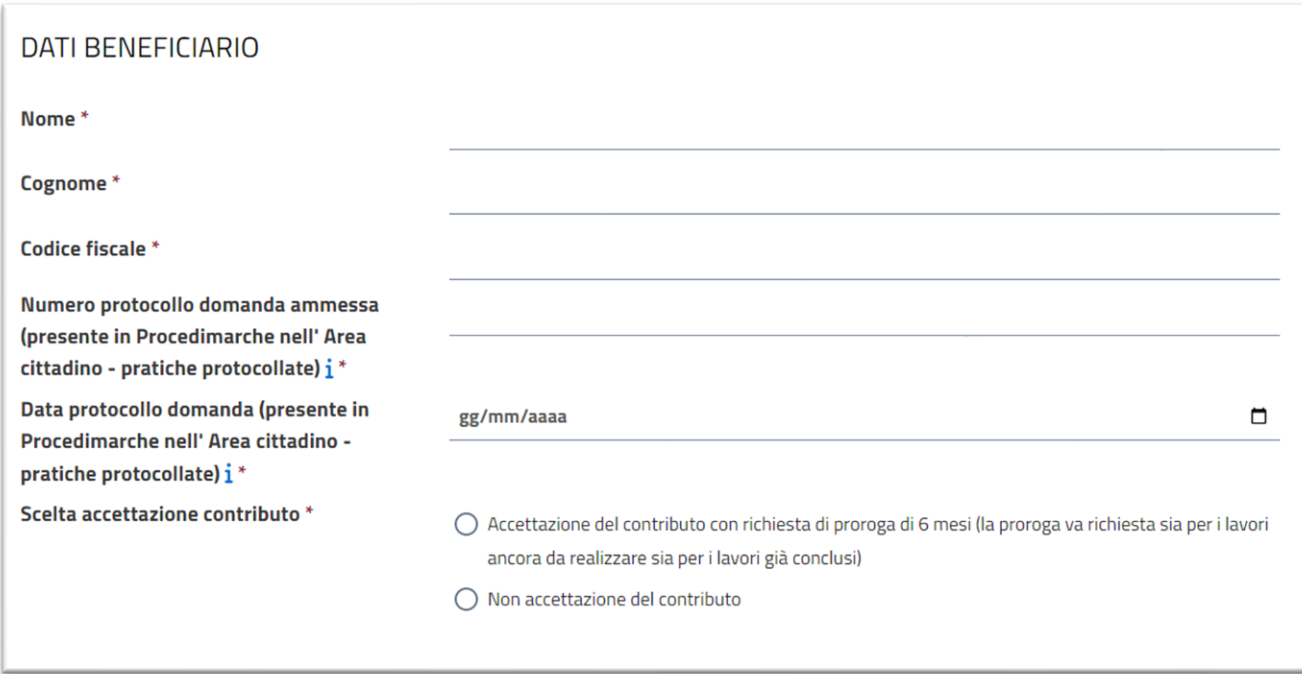

Solo nel caso in cui, per esclusive cause di forza maggiore, sia necessario cambiare il soggetto Delegato dal beneficiario, è richiesta la compilazione di una nuova delega ("Modello\_Delega\_AccettazioneContributo"), scaricabile nella sezione **MODULISTICA**, e il successivo caricamento nella sezione ALLEGATI tramite il tasto CARICA IL FILE (N.B. il sistema accetta come allegato un solo file in formato pdf)

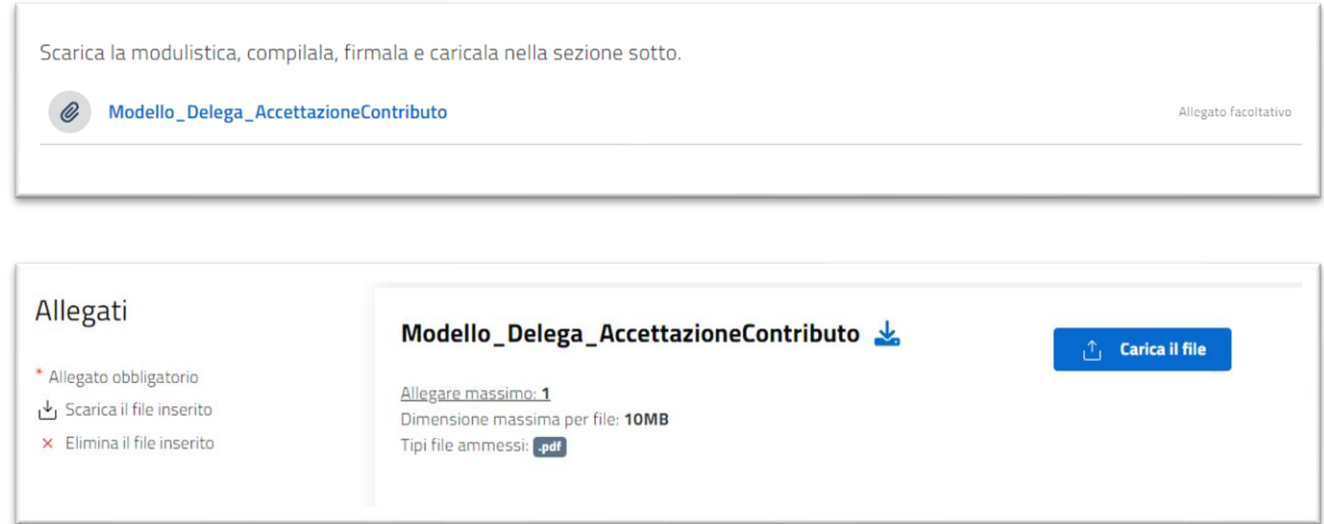

Si ricorda che la domanda prevede il salvataggio automatico dei dati immessi nell' istanza di domanda, che vengono salvati in una bozza che può essere recuperata tornando nella stessa pagina anche alla chiusura del browser o in un giorno successivo. Tuttavia, anche le bozze hanno una scadenza, la durata residua viene indicata in alto a destra nella pagina di avvio.

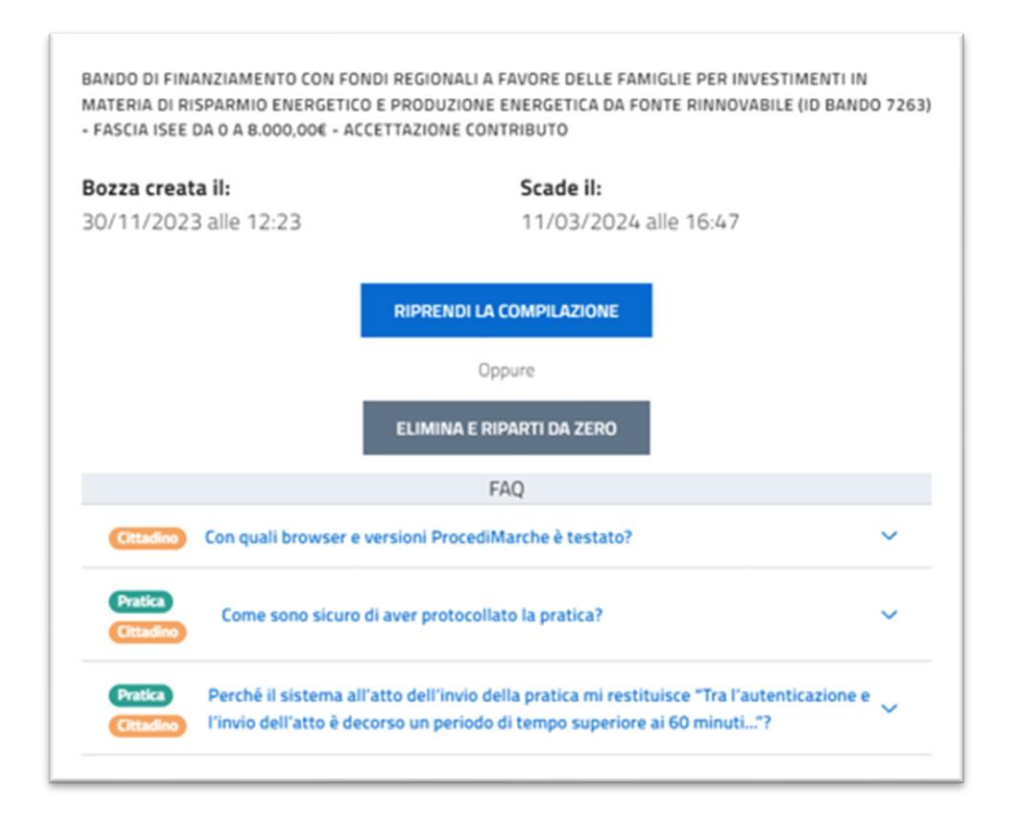

Si ricorda che se tra l'autenticazione e l'invio dell'atto decorrono più di 60 minuti, il sistema richiede di rinnovare l'accesso tramite autenticazione, quindi accedere nuovamente al sistema e ri-autenticarsi, e procedere nuovamente all'invio della pratica che è recuperabile nella sezione "Area Cittadino – BOZZE".

**Una volta verificato di aver compilato tutti i campi richiesti**, per poter inviare alla Regione Marche la domanda di partecipazione al bando, bisognerà mettere la spunta sulla dichiarazione di Privacy Policy e cliccare sul tasto AVVIA

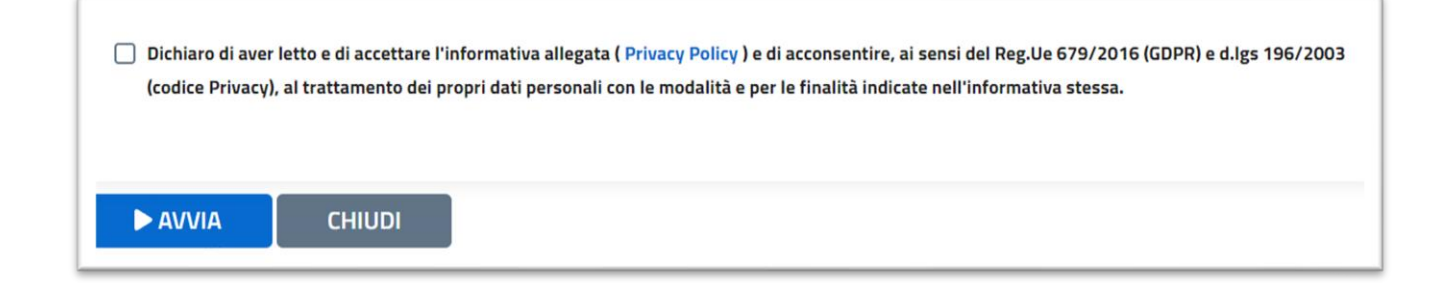

In caso di dati obbligatori non compilati il sistema segnala il problema e contrassegna di rosso i campi in questione.

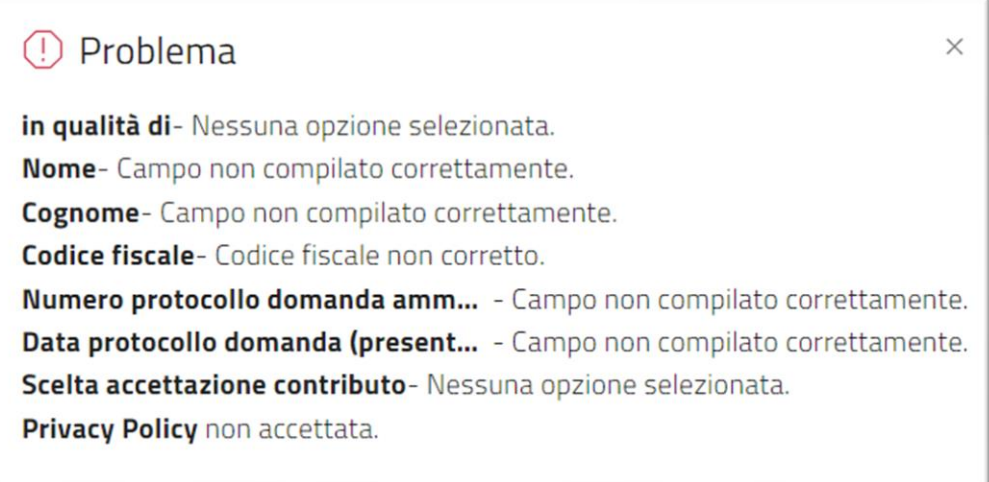

Dopo aver compilato tutti i campi obbligatori, basterà scorrere e premere nuovamente il tasto AVVIA e si aprirà l'anteprima pdf della domanda di partecipazione al bando per effettuare il controllo della veridicità dei dati immessi.

Se i dati immessi sono corretti si potrà cliccare sul tasto CONFERMA INVIO per la protocollazione ufficiale della domanda. Diversamente se si volessero correggere alcuni dati o l'allegato, basterà cliccare sul tasto ANNULLA

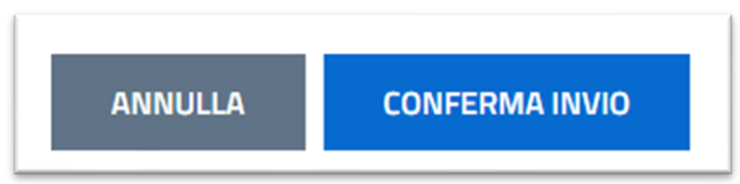

Al termine della conferma invio della pratica verrà restituita all'utente una segnatura di protocollo, questa fase determina il corretto invio della pratica all'Ente.

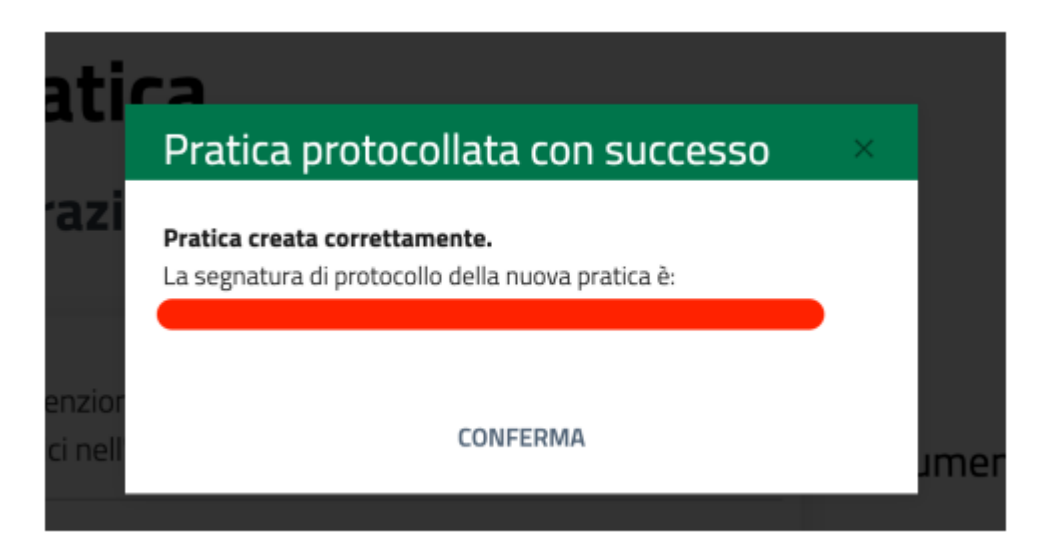

Un altro modo per vedere se la pratica è stata protocollata con successo è di verificare se esiste una notifica di protocollazione nella sezione area cittadino.

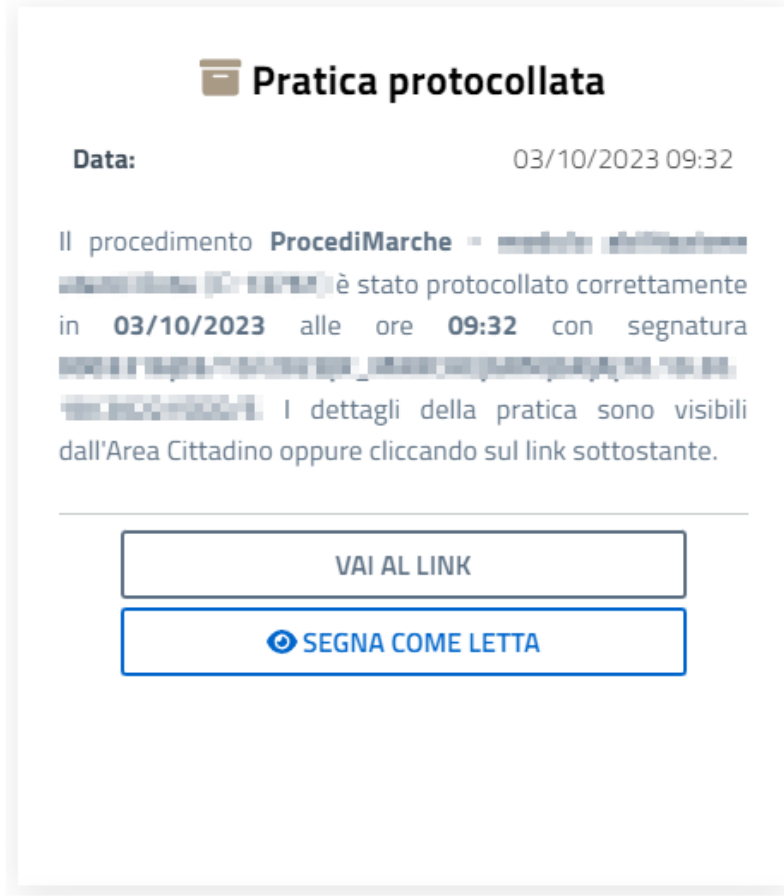

Una volta protocollata la pratica deve essere visibile anche nella sezione Pratiche protocollate.

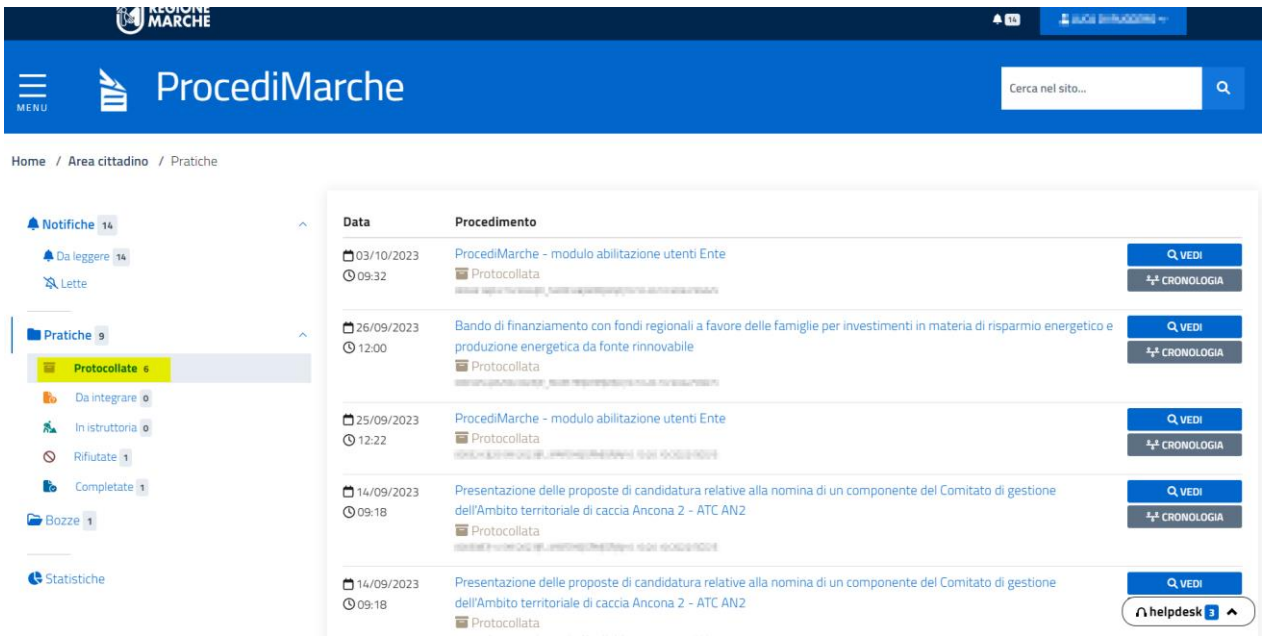

**Si ricorda che è ammissibile solamente una domanda di accettazione contributo per ogni richiedente (beneficiario). Nel caso di presentazione di due domande da parte dello stesso richiedente (beneficiario), verrà considerata come ricevibile esclusivamente l'ultima domanda pervenuta tramite il protocollo regionale.**